# Login:

1) Enter your Company ID and User ID to continue

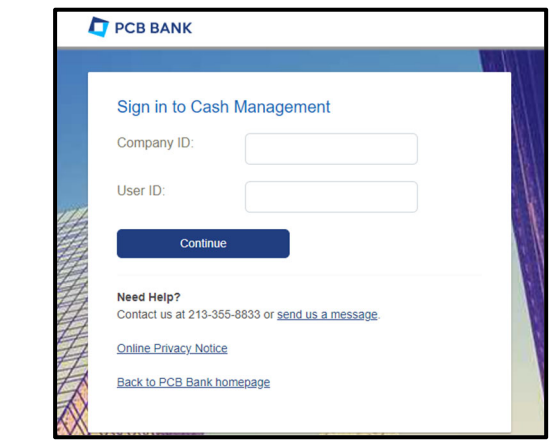

- 2) Click "Continue with Security Code" to verify your identity to continue
	- You will be presented with a one time code option either by phone call or text message.
	- Enter Password and Sign In

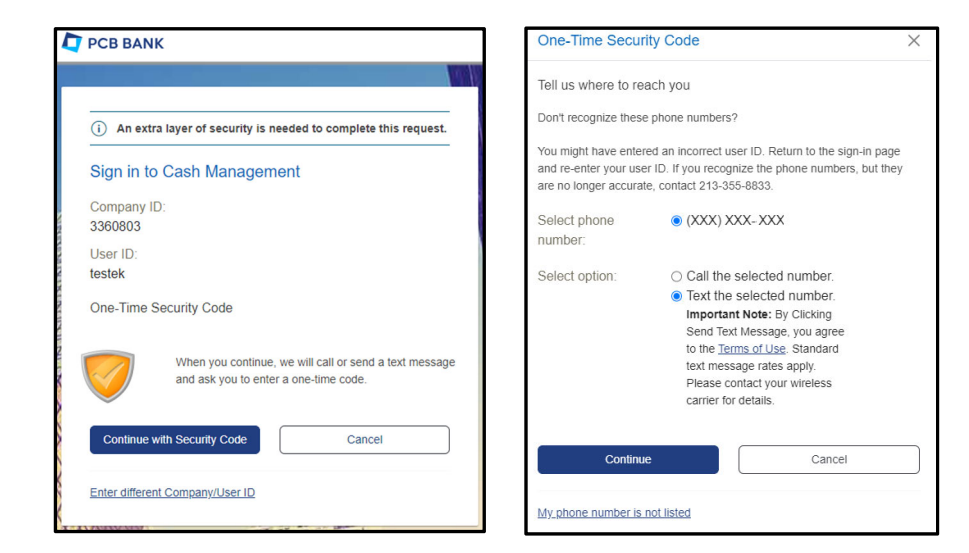

- For first time login, you are require to setup a new password
- Click "Continue" to sign in to the application.

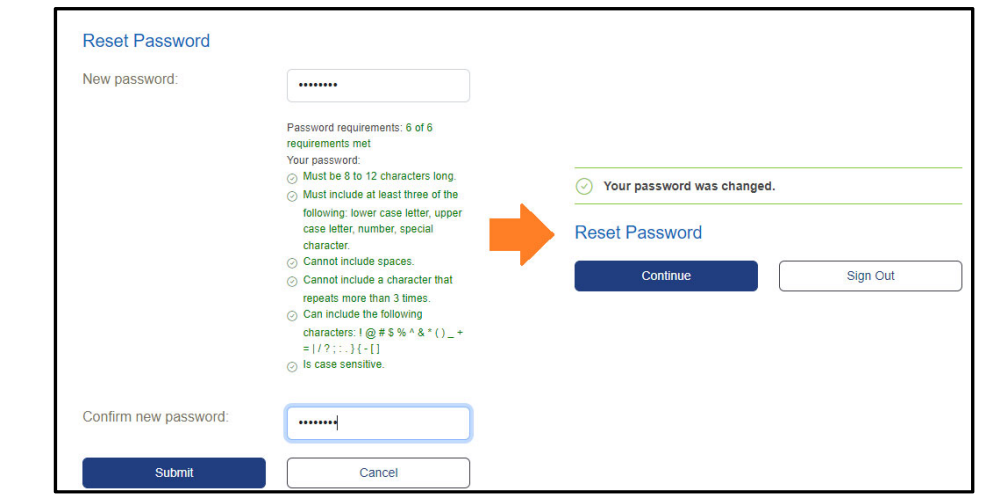

# Main Page:

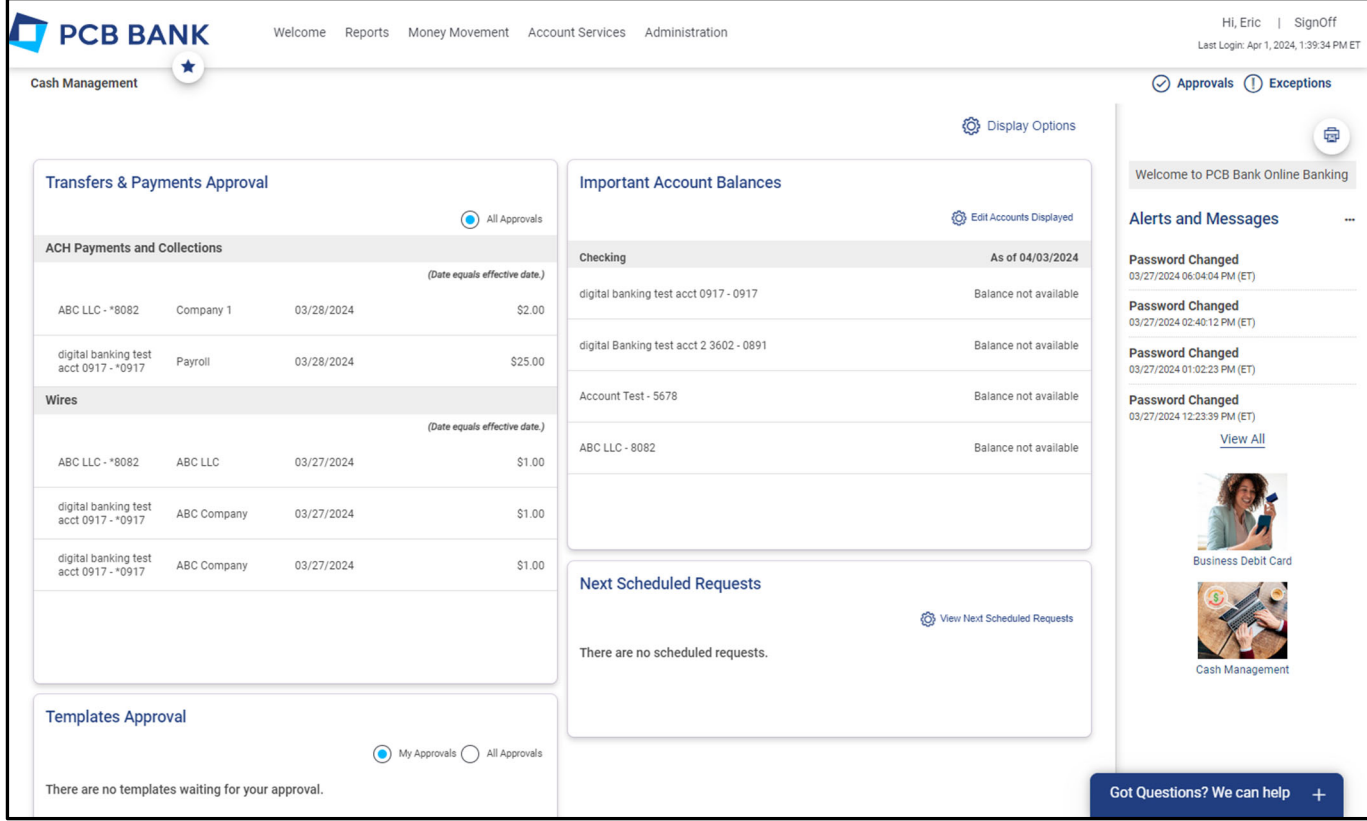

\*Note: The system remains active for 15 minutes of inactivity.

Menu Options:

**Welcome**: The Welcome tab lets you return to the initial welcome screen.

**Reports**: Displays multiple reports like the activity and balance reports.

**Money Movement**: Locate your payment and transfer services.

**Account Services**: Gives you access to stop payments, account reconciliations and Positive Pay.

**Administration**: Where you will locate self‐service options such as changing password as well as administration user maintenance options.

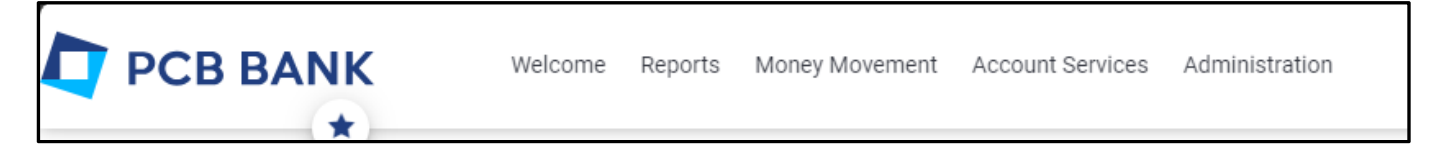

## Wire:

You will find Wire option under [Money Movement] ‐> [Wire]

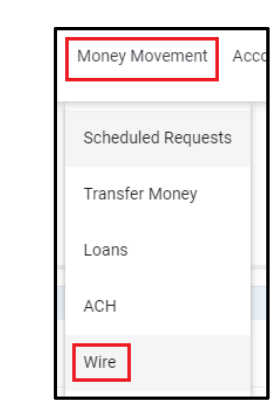

#### *Initiate Wire transfer*

**1)** To start, select and fill‐in *Debit Information* and click [Continue]

\*If you want to save the template, enter Template Name. If Template Name is blank, wire will be sent without template

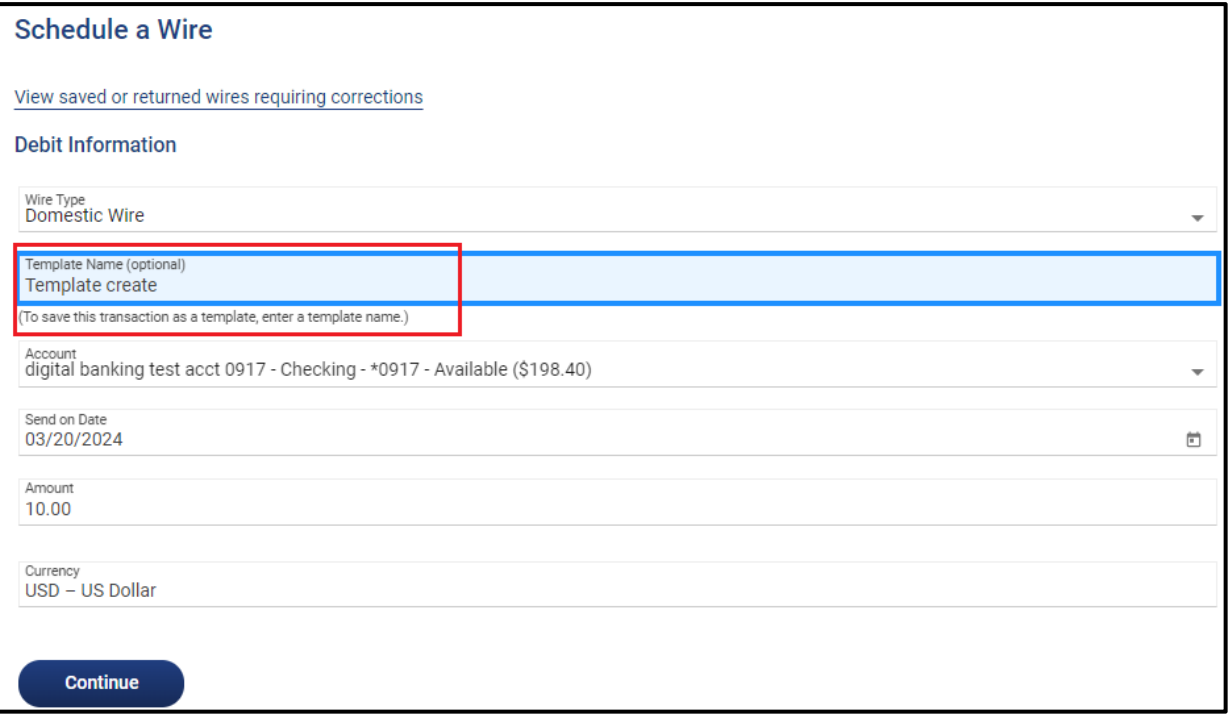

- **2)** Enter Recipient information (Recipient Bank and Recipient informaiton)
	- Address 1 & Address 2 are required fields
	- Recipient Name can enter up 35 charaters including spaces

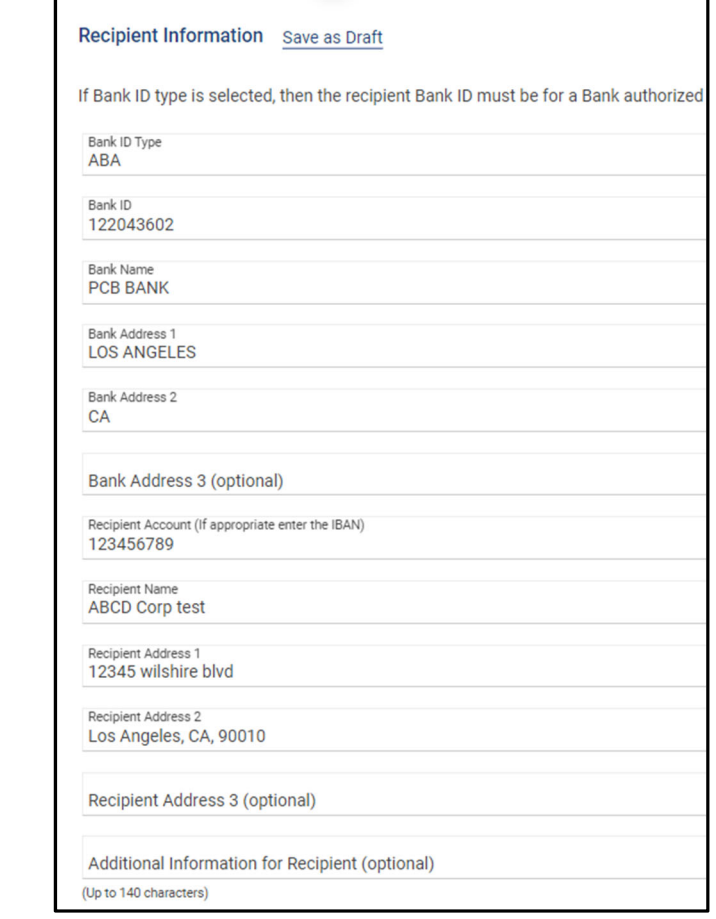

 For Bank ID, enter the routing number and click [Validate] to check if it is vaild. System will auto‐fillin Bank information if it is valid routining number.

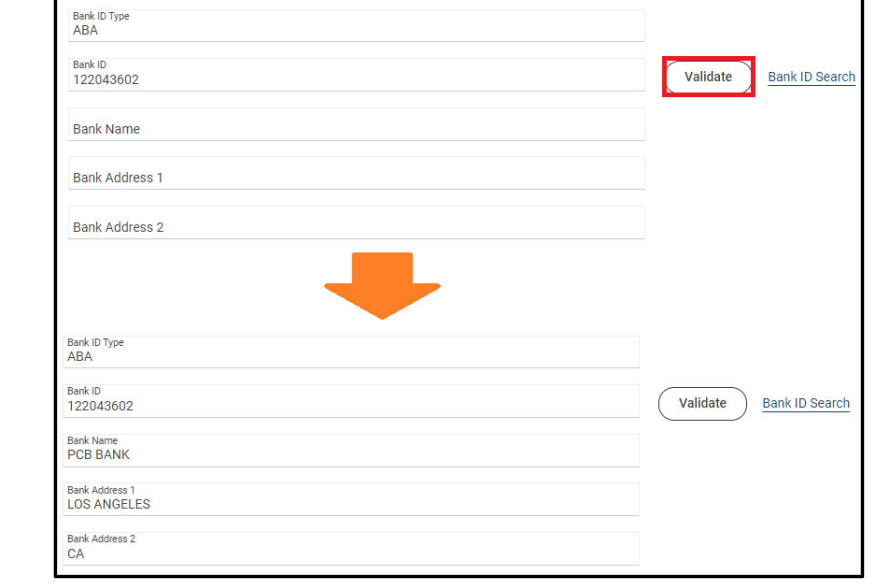

### **3)** Once all the information entered, click [Continue]

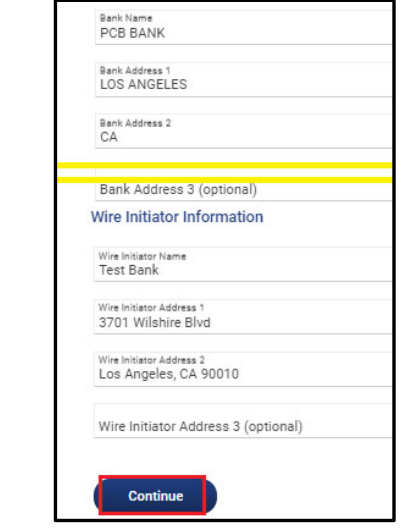

**4)** Click [Submit for Approval] to complete wire transfer initiate process

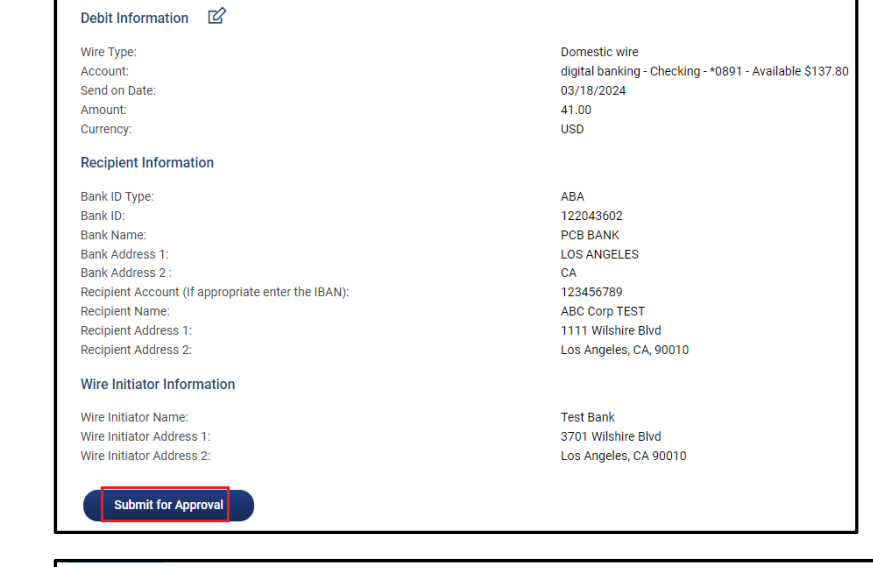

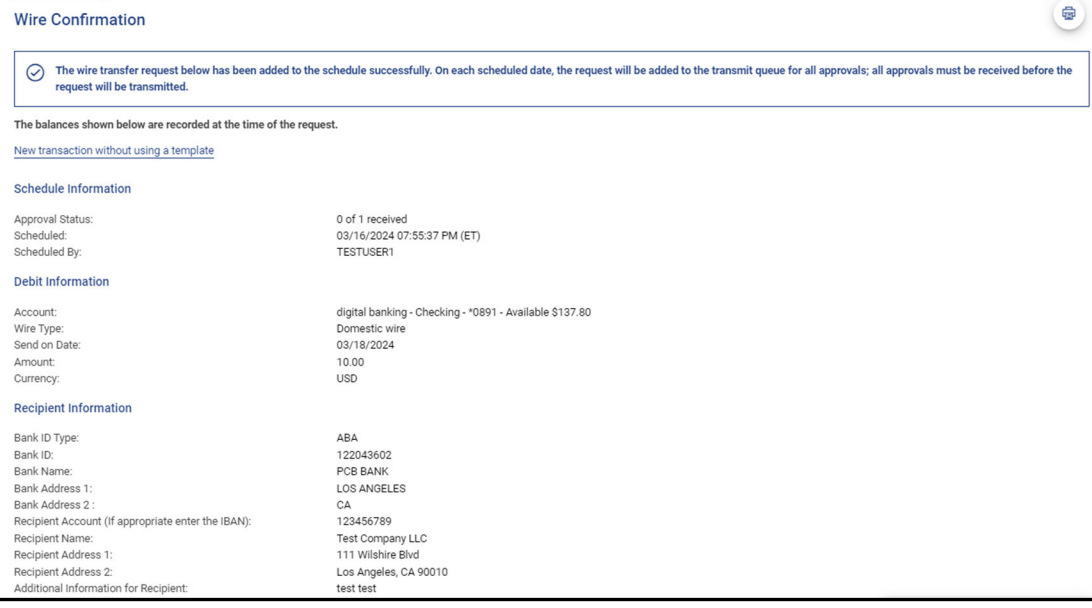

**5)** The wire has been transmitted and the wire template created for future use. You will see your templates from [Manage Templates]

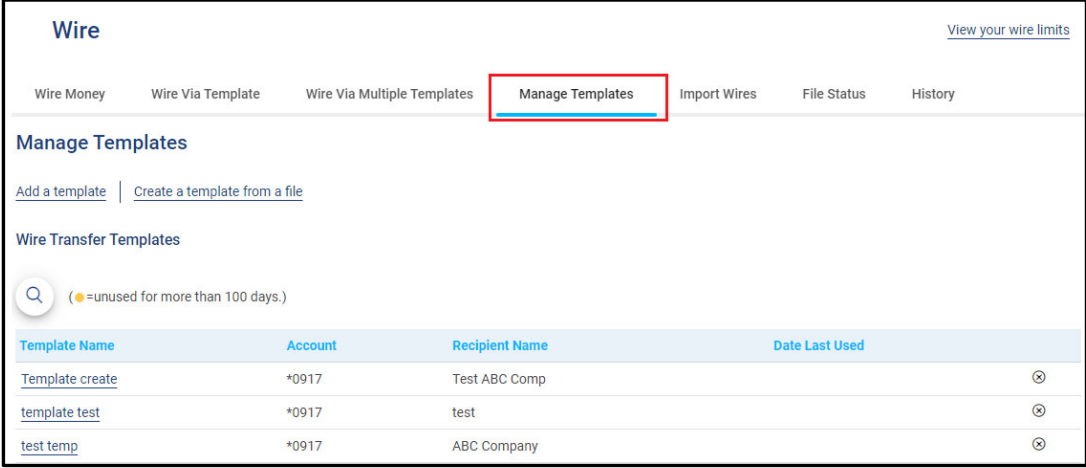

**6)** Click "History" to view the completed wire history.

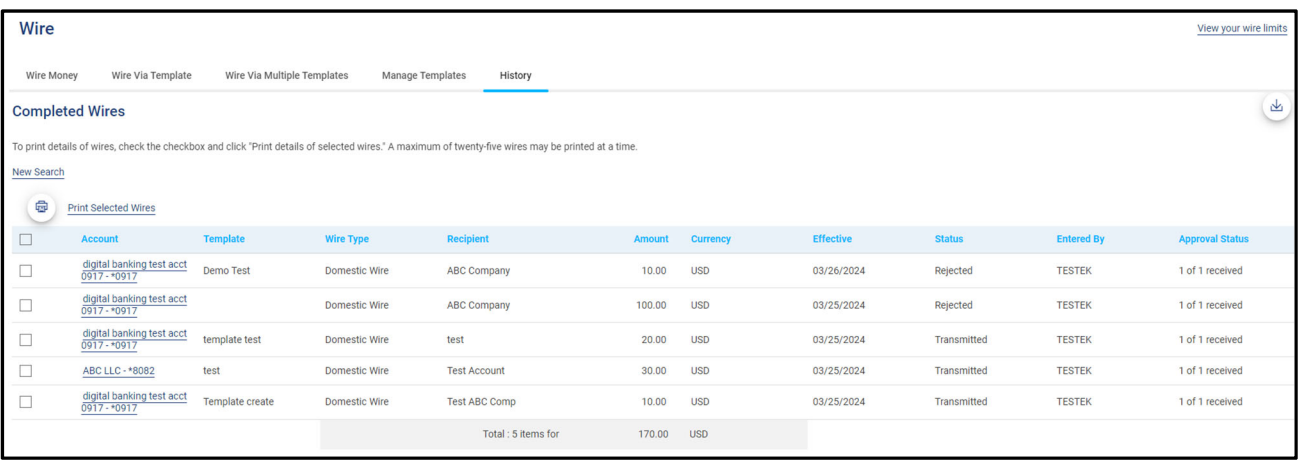

#### *Approve Wire transfer*

- **6)** There are multiple options you can choose to approve wire transfer.
	- a. Using widget [Transfer & Payment Approval]
	- b. Under Money Movement -> [Scheduled Requests]
	- c. [Approvals] option on the right corner

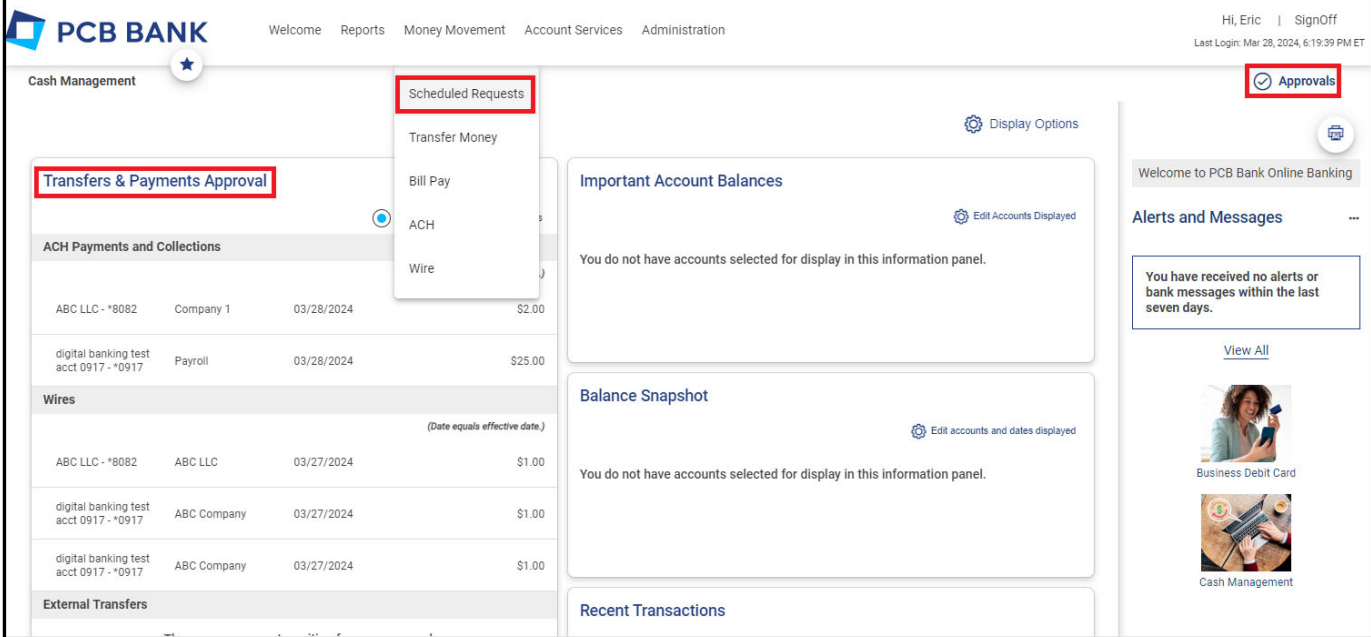

**7)** Click [**Transactions**] tab to view Wire transaction pending for approval

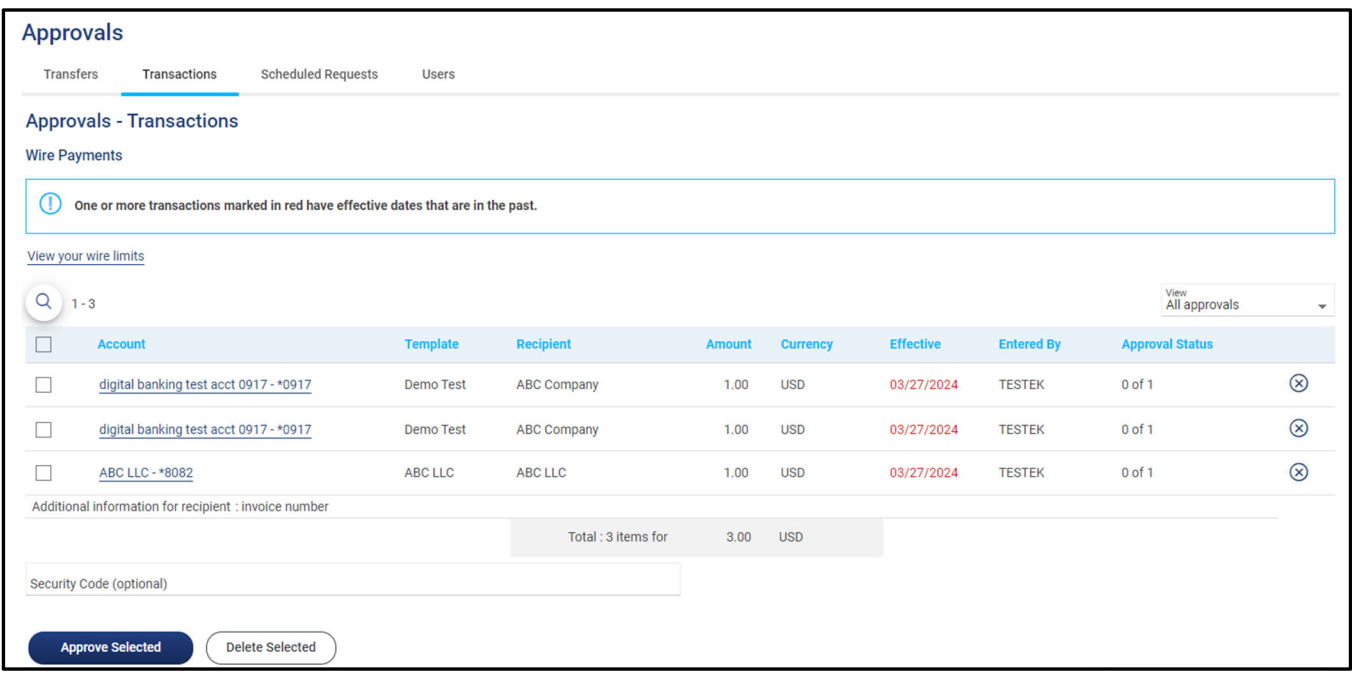

#### **8)** By Click on Account Name, you can review the transaction details

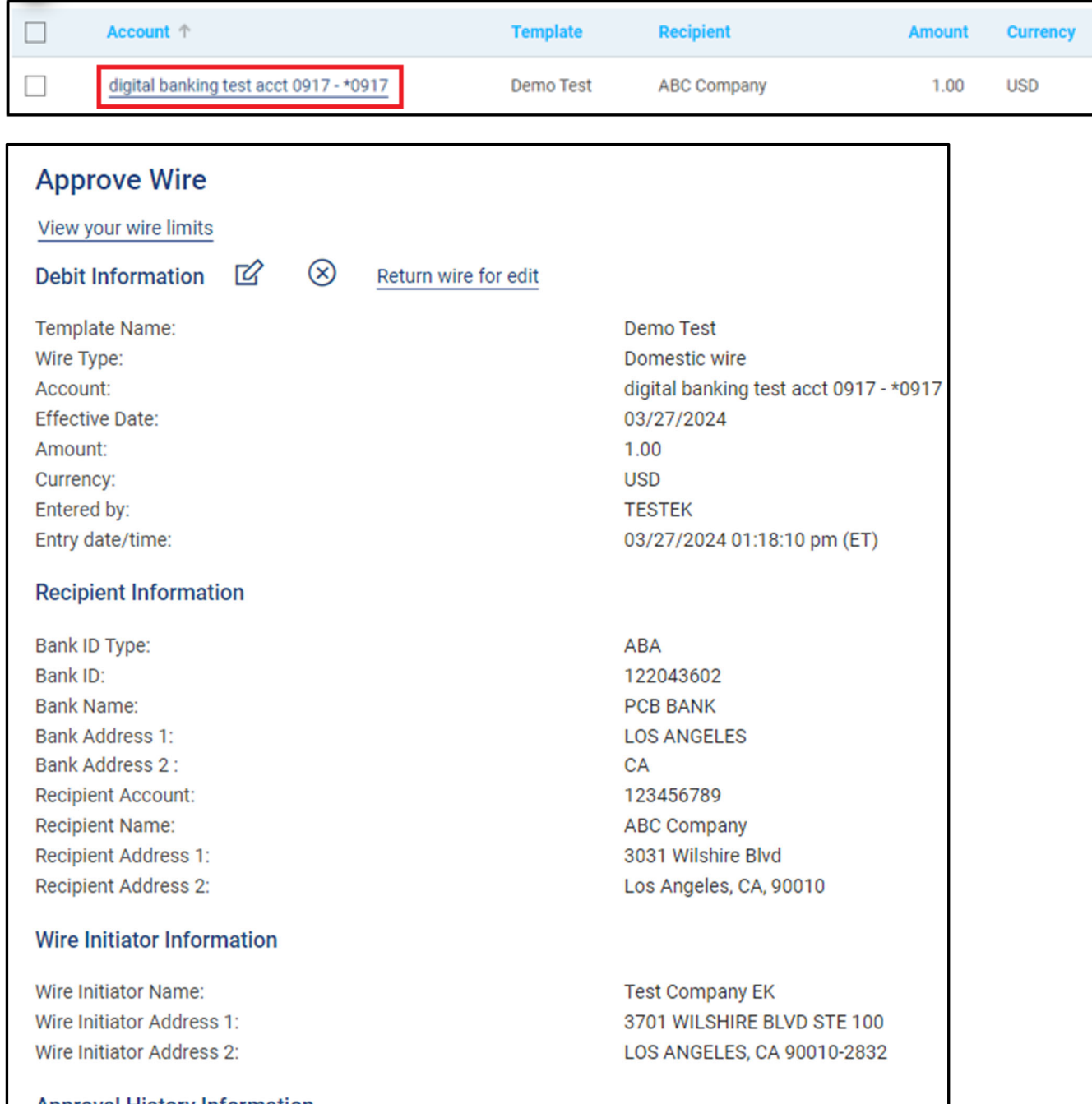

### **9)** After review, click [Transmit] to approve this transaction

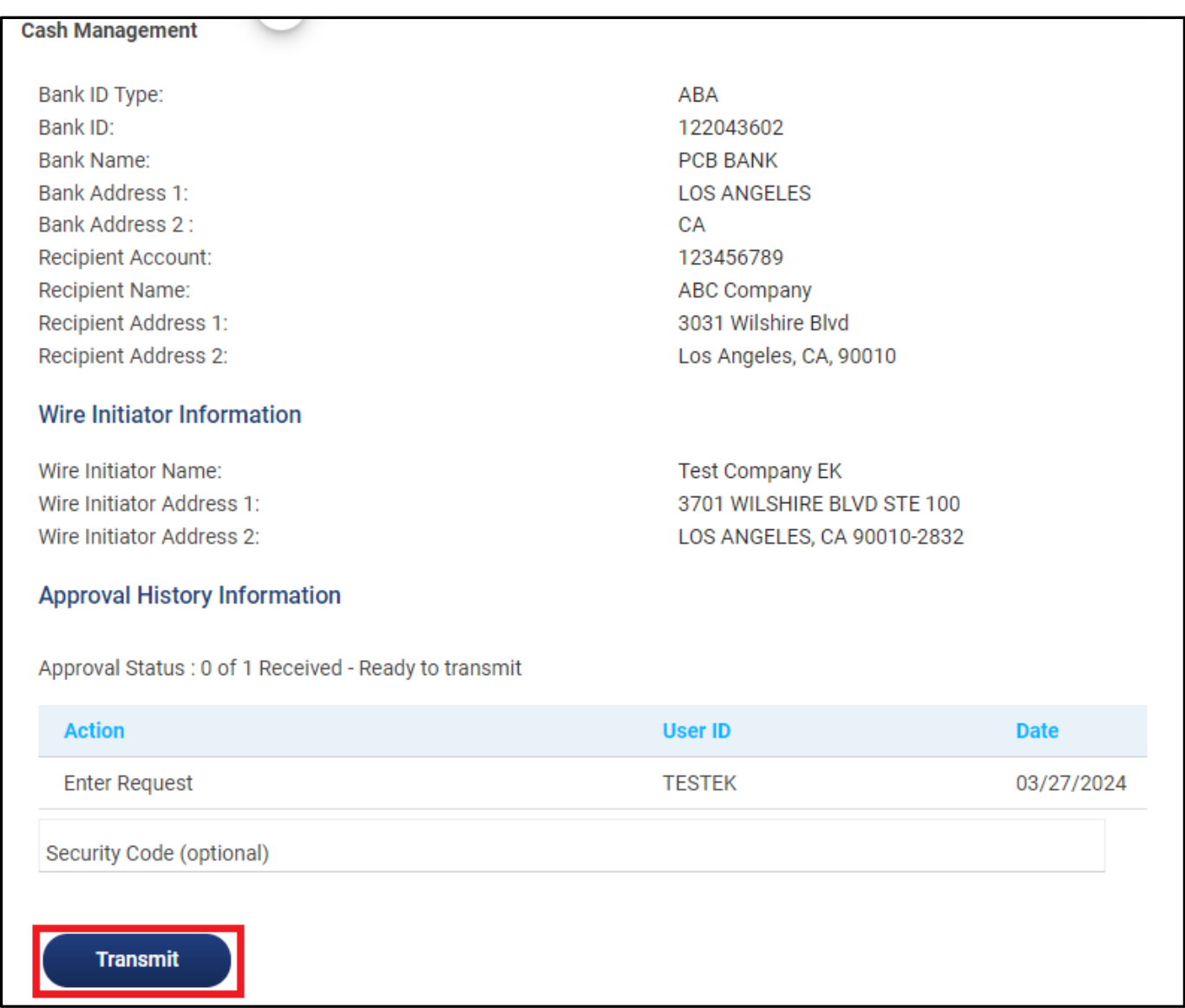

### 10) Complete One-Time Security process to complete Wire approve process

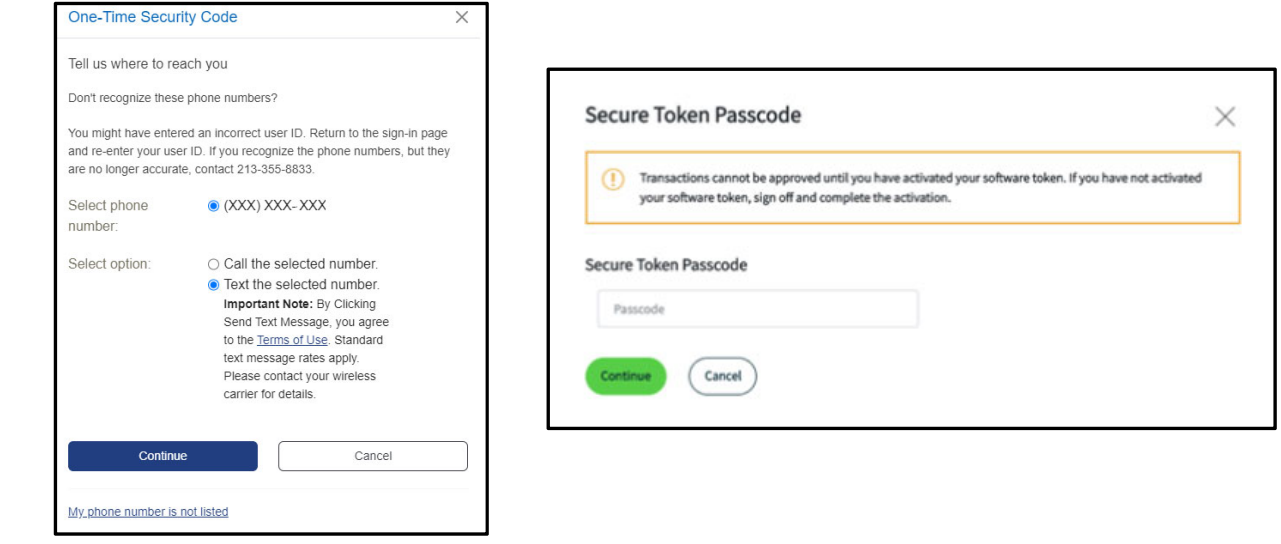